# Dell™ OEM Windows Server<sup>®</sup> 介质 操作系统激活指南

## 注和小心

△ 注: "注"表示可以帮助您更好地使用计算机的重要信息。

 $\bigwedge$  小心:"小心"表示如果不遵循说明,就有可能损坏硬件或导致数据 丢失。

\_\_\_\_\_\_\_\_\_\_\_\_\_\_\_\_\_\_\_\_ 本说明文件中的信息如有更改,恕不另行通知。 © 2009 Dell Inc. 版权所有, 翻印 必究。

未经 Dell Inc. 书面许可,严禁以任何形式复制这些材料。

本文件中使用的商标:Dell 和 DELL 徽标是 Dell Inc. 的商标; Microsoft、Windows 和 Windows Server 是 Microsoft Corporation 在美国和 / 或其他国家和地区的商标或注册商标。

本说明文件中述及的其它商标和产品名称是指拥有相应商标和产品名称的公司或其制造的 产品。Dell Inc. 对本公司的商标和产品名称之外的其它商标和产品名称不拥有任何专有权。

2009年2月 Rev. A00

# 目录

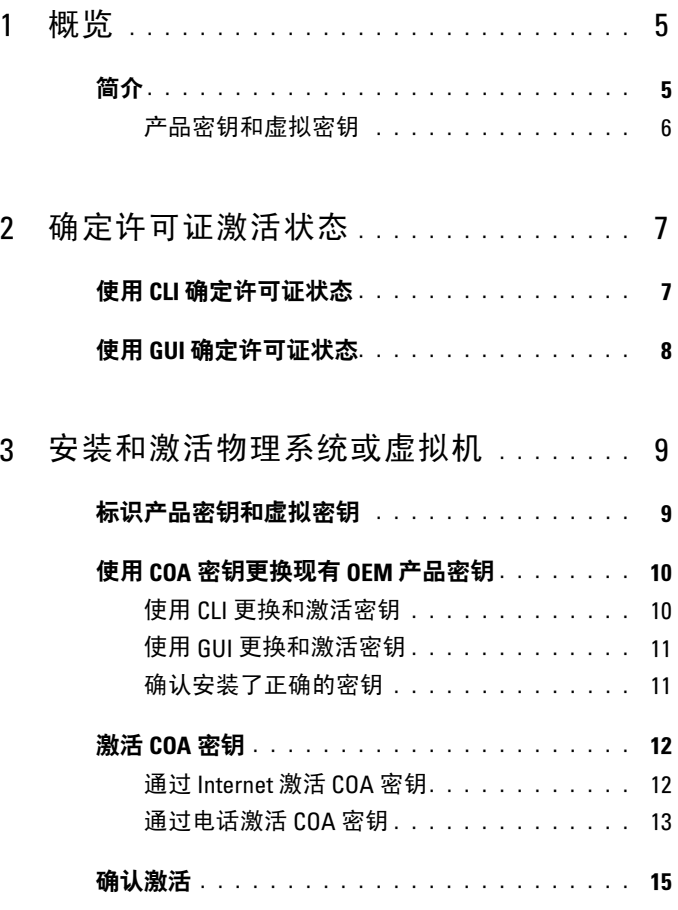

#### 4 | 目录

# <span id="page-4-0"></span>概览

本说明文件提供了激活基于 Microsoft® Windows® 2008 的操作系统的 说明,该操作系统通过 Dell™ OEM (Original Equipment Manufacturer [ 原始设备制造厂商 ]) 服务器介质安装在未启用 OEM Activation (OA) 2.0 技术的虚拟机或物理系统上。

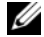

■ 注:对于任何非 Dell 硬件, Dell 不提供 OEM 操作系统支持。要检验所使用 的硬件是否支持该操作系统,以及了解其它详情,请参阅操作系统主页 www.dell.com/ostechsheets 和 Dell 网站

www.dell.com/content/topics/global.aspx/alliances/en/os\_certifications。

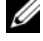

 $\mathbb{Z}$  注: 基于 Windows 2008 的操作系统包括但不限于 Web 版、标准版、企业版 和 DataCenter 版的 Windows Server 2008、Windows Small Business Server 2008 和 Windows Essential Business Server 2008。

## <span id="page-4-1"></span>简介

使用 Dell™ OEM 介质安装操作系统后, 您可能会被要求激活系统, 具体 取决于购买时的系统配置。

■ 注: 如果您使用 Dell OEM 介质安装操作系统, 则在安装过程中, 系统不会 提示您输入或更改密钥。如果您尝试使用嵌入式密钥激活物理系统,而且尝 试失败,您需要遵循第 12 [页上的 "激活](#page-11-2) COA 密钥"中的步骤更改密钥。 使用 Open Manage 磁盘辅助安装硬件驱动程序和操作系统不会改变操作系统 的激活要求。

如果您 Dell 系统上的操作系统随附在 Dell 预安装的基于 Windows® Server® 2008 (WS08) 的操作系统中, 而您要重新规划系统, 则该系统会 自动激活。

操作系统会通过系统附带的 OEM 介质进行激活。如果该系统未随附在预 安装的 Windows 操作系统中,则不会有任何版本的 OA。

作为虚拟机安装的基于 Windows Server 2008 的操作系统需要使用虚拟产 品密钥来激活来宾操作系统。要在未启用 OA 2.0 的物理系统上安装, 则必须使用 "真品证书" (COA) 上的产品密钥。

#### <span id="page-5-0"></span>产品密钥和虚拟密钥

产品密钥是一个 25 位字符的字符串,每个字符之间都以连字符隔开。 在操作系统安装过程中可以选用产品密钥,但在激活过程中则必须使用产 品密钥。

对于运行基于 Windows Server 2008 操作系统的 Dell 系统, 您会收到以下 两个密钥。

- 产品密钥 用于激活安装在物理系统上的操作系统。
- 虚拟密钥 用于激活用作来宾操作系统且安装在虚拟机上的软件。

■ 注: 产品密钥和虚拟密钥均印制在"真品证书" (COA) 粘贴标签上。 有关与来宾操作系统示例相关的详细许可条款,请参阅 Microsoft Technet 网站 technet.microsoft.com/kb 上的文章 949748。

# $\mathbf{z}$

# <span id="page-6-3"></span><span id="page-6-0"></span>确定许可证激活状态

您可以通过以下两种方式确认许可证状态:

- 命令行界面 (CLI)
- 图形用户界面 (GUI)

## <span id="page-6-1"></span>使用 CLI 确定许可证状态

要使用命令行确定物理或来宾操作系统的许可证状态,请:

1 打开命令提示符窗口。

#### ■ 注: 确保您具有管理员权限。

2 运行以下命令:

```
slmgr.vbs /dli
```
此时会显示 Windows Script Host (Windows 脚本宿主)窗口, 如图 [2-1](#page-6-2) 所示。License Status(许可证状态)将设置为 Licensed (已授权)。

生: 如果许可证状态未被设置为 Licensed (已授权), 或显示有 效期, 则软件未激活。

#### <span id="page-6-2"></span>图 2-1. 脚本宿主窗口

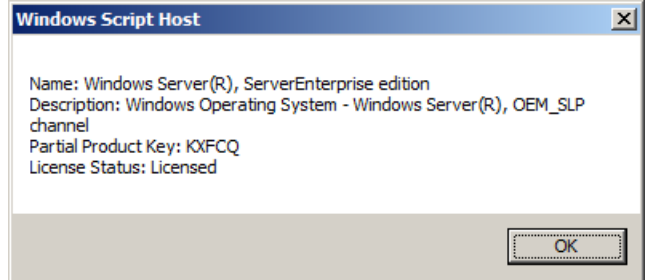

## <span id="page-7-0"></span>使用 GUI 确定许可证状态

要使用 GUI 模式确定操作系统的许可证状态,请:

- 1 点击 Start (开始) → Settings (设置) → Control Panel (控制面板) → System (系统)。 此时屏幕上会显示 System Properties(系统属性)窗口。
- 2 Windows Activation (Windows 激活)区会显示 Windows is activated (Windows 已激活)消息,还会显示 Genuine Microsoft Software (正版 Microsoft 软件) 徽标, 如图 [2-2](#page-7-1) 所示。
- **么 注**: 如果未显示 Windows is Activated (Windows 已激活) 消息或 Genuine Microsoft Software (正版 Microsoft 软件)徽标,或者显示了有效期, 则软 件未激活。

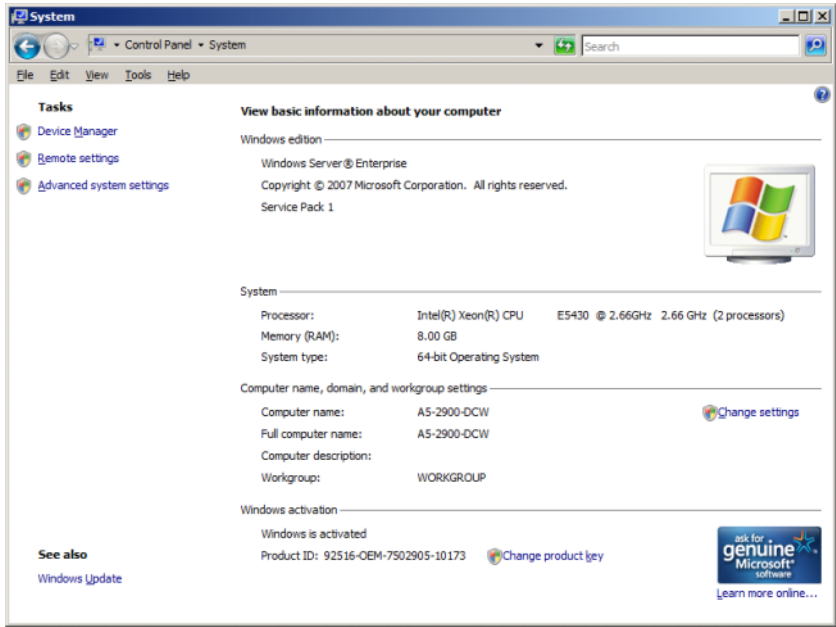

#### <span id="page-7-1"></span>图 2-2. Windows 激活消息和正版 Microsoft 软件徽标

# $\overline{\bm{t}}$

# <span id="page-8-0"></span>安装和激活物理系统或虚拟机

安装过程中不会出现产品输入屏幕。默认情况下,安装过程要用到 Dell™ 提供的 OEM (Original Equipment Manufacturer [ 原始设备制造厂商 ]) 介 质中的内置预先激活代码。

要更改预先激活代码并激活安装,请:

• 使用产品密钥或虚拟密钥替代 OEM 密钥。

■ 注: 产品密钥和虚拟密钥均印制在"真品证书"(COA) 粘贴标签上

• 请通过 Internet 或电话联系 Microsoft,以激活操作系统。

# <span id="page-8-1"></span>标识产品密钥和虚拟密钥

对于预先安装的 Microsoft® Windows Server® 2008 操作系统随附的 Dell 系统,产品密钥和虚拟密钥均印制在如图 [3-1](#page-9-2) 中所示的 "真品证书" (COA) 标签上。

注:COA 标签粘贴在系统的机箱上。其它系统软件的 COA 标签可能在软件 包的外部或内部。有关详情,请参阅系统随附的说明文件。

#### <span id="page-9-2"></span>图 3-1. COA 标签

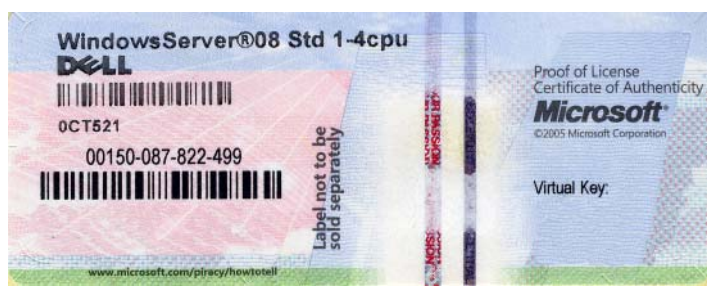

## <span id="page-9-0"></span>使用 COA 密钥更换现有 OEM 产品密钥

您可以使用以下其中一种模式更换和激活正确的密钥:

- 命令行界面 (CLI)
- 图形用户界面 (GUI)
- **/ 注:** 如果操作系统在虚拟机上运行, 请确保您使用的是虚拟密钥; 如果操 作系统在物理机上运行,请确保您使用的是产品密钥。

#### <span id="page-9-1"></span>使用 CLI 更换和激活密钥

要使用 CLI 更换和激活密钥, 请:

1 打开命令提示符窗口。

4 注: 确保您具有管理员权限。

2 运行以下命令: Slmgr.vbs /ipk <New Key>

例如:Slmgr.vbs /ipk 12ABC-DE456-12345-ABCDE-12345

#### <span id="page-10-0"></span>使用 GUI 更换和激活密钥

要使用 CUI 更换和激活密钥, 请:

- 1 点击 Start (开始) → Settings (设置) → Control Panel (控制面板) → System (系统)。 此时屏幕上会显示 System Properties (系统属性)窗口。
- 2 在 Windows Activation (Windows 激活)区单击 Change Product Key (更改产品密钥)链接。

此时将显示 Product Key Entry(产品密钥输入)屏幕。

3 输入适当的密钥。

输入密钥后,Windows 将自动激活。

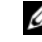

生: 如果网络不允许通过 Internet 与 Microsoft 激活系统取得联系, 则 Windows 可能无法激活。

#### <span id="page-10-1"></span>确认安装了正确的密钥

要确认安装了正确的密钥,请:

1 打开命令提示符窗口。

4 注: 确保您具有管理员权限。

2 运行以下命令:

Slmgr.vbs /dli

如图 [3-2](#page-11-3) 中所示, Windows Script Host (Windows 脚本宿主)窗口中 会显示部分产品密钥。

#### <span id="page-11-3"></span>图 3-2. 脚本宿主窗口

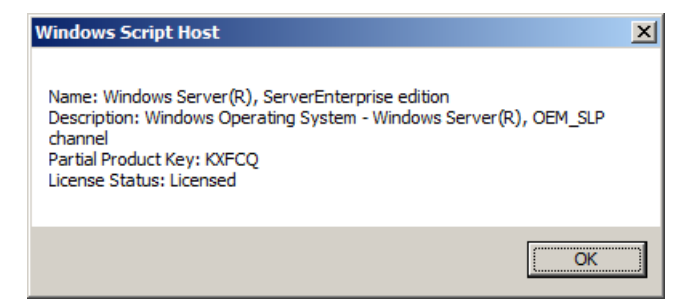

■ 注: 请确保 Windows Script Host (Windows 脚本宿主)窗口中显示的部分产 品密钥与您安装的密钥相符。

## <span id="page-11-2"></span><span id="page-11-0"></span>激活 COA 密钥

您可以使用以下方法之一激活 COA 密钥:

- 通过 Internet 激活
- 通过电话激活

#### <span id="page-11-1"></span>通过 Internet 激活 COA 密钥

要通过 Internet 成功激活密钥, 请确保操作系统可访问 Internet。如果您 是通过为基本验证配置的代理系统访问 Internet,请确保您保存了浏览器 中的用户凭据。

在激活过程中, Windows 会用到这些用户凭据来访问 Internet。

#### ■ 注: 请确保在激活用户界面不允许您输入凭据时, 保存浏览器中的用户 凭据。

有关通过 Internet 激活 Windows® Server ® 2008 操作系统的详情, 请参阅 Microsoft 支持网站 support.microsoft.com/kb 上的文章 921471。

要使用 CLI 激活 COA 密钥, 请:

1 打开命令提示符窗口。

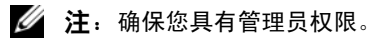

2 运行以下命令:

Slmgr.vbs /ato

COA 密钥被激活。

要使用 GUI 激活 COA 密钥, 请:

1 点击 Start (开始) → Settings (设置) → Control Panel (控制面板) → System (系统)。

此时屏幕上会显示 System Properties (系统属性)窗口。

2 在 Windows Activation (Windows 激活) 区单击 Activate Windows Now (立即激活 Windows)链接。

 $\mathscr{L}$  注: 请确保 OEM 产品密钥已被更换为正确的 COA 密钥, 如第 10 页上的"使用 COA [密钥更换现有](#page-9-0) OEM 产品密钥"中所述。

COA 密钥被激活。

#### <span id="page-12-0"></span>通过电话激活 COA 密钥

您可以联系 Microsoft 客户服务代表,完成 Windows Server 2008 操作系统 的激活。电话激活过程中需要用到安装 ID。

您可以使用 CLI 或 GUI 获取安装 ID。

#### 使用 CLI 获取安装 ID 并激活 COA 密钥

要使用 CLI 获取安装 ID, 请:

1 打开命令提示符窗口。

#### 4 注: 确保您具有管理员权限。

2 运行以下命令: slmgr.vbs /dti

此时将显示 phone.inf 文件的安装 ID 和位置。

 $\mathscr{L}$  注: phone.inf 文件包含您要呼叫的电话号码。

要使用 CLI 激活 COA 密钥, 请:

- 1 选择您所在呼叫地的国家 / 地区。注:电话号码在 phone.inf 文件中。
- 2 拨通电话号码。
- 3 向客户服务代表提供安装 ID。

4 请注意客户服务代表提供的确认 ID。

#### **么注:确认 ID 为一个 42 位数的整数, 其中包含了激活密钥以及一些有助** 于错误处理的校验数位。安装 ID 和确认 ID 均显示在产品用户界面上, 所在区段简单明了。

- 5 使用管理权限打开命令提示符窗口。
- 6 运行以下命令:

slmgr.vbs /atp <Confirmation ID>

COA 密钥被激活。

#### 使用 GUI 获取安装 ID 并激活 COA 密钥

要使用 GUI 获取安装 ID, 请使用以下方式之一:

#### 方法 1

- 1 点击 Start (开始) → Settings (设置) → Control Panel (控制面板) → System (系统)。 此时屏幕上会显示 System Properties (系统属性)窗口。
- 2 在 Windows Activation (Windows 激活)区单击 Activate Windows Now (立即激活 Windows)。
- 3 单击 Show me other ways to activate link (显示其它激活的方式) 链接。
- 4 单击 Use automated Phone system (使用自动电话系统)。 此时将显示安装 ID

#### 方法 2

- 1 打开命令提示符窗口。 ■ 注: 确保您具有管理员权限。
- 2 运行以下命令: SLUI 04

此时将显示安装 ID。

要使用 GUI 激活 COA 密钥, 请打开 Telephone Activation Wizard (电话激活向导),完成以下步骤:

- 1 选择呼叫所在地的国家 / 地区,产品 UI 中即会显示相应的电话号码。
- 2 拨通电话号码。
- 3 向客户服务代表提供安装 ID。
- 4 输入客户服务代表提供的确认 ID。

COA 密钥被激活。

#### ▲ 注: 如果您完成了第 12 [页上的"激活](#page-11-0) COA 密钥"的步骤仍无法激活 系统,请联系 Dell 技术支持。

### <span id="page-14-0"></span>确认激活

成功完成激活过程后, Windows 会更改操作系统安装的许可证状态。 您可以使用第 7 [页上的 "确定许可证激活状态"](#page-6-3)中列出的方法之一确认 许可证状态。